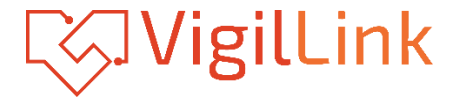

# **VLMX-862HT70**

### 8x6+2 HDMI 2.0 Matrix over HDBaseT 70m 18Gbps

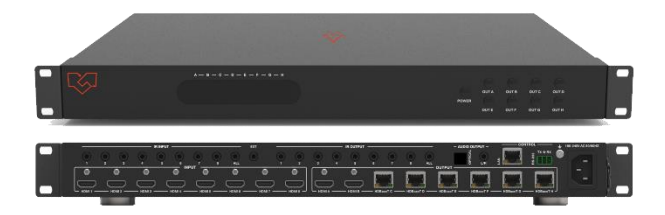

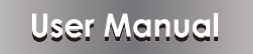

**VER 1.02**

# **Thank you for purchasing this product**

Please read these instructions carefully for optimum performance and safety before connecting, operating, or adjusting this product. Please keep this manual for future reference.

## **A surge protection device recommended**

This product contains sensitive electrical components that electrical spikes may damage, surges, electric shook, lightning strikes, etc. The use of surge protection systems is highly recommended to protect and extend thelife of your equipment.

## **Table of Contents**

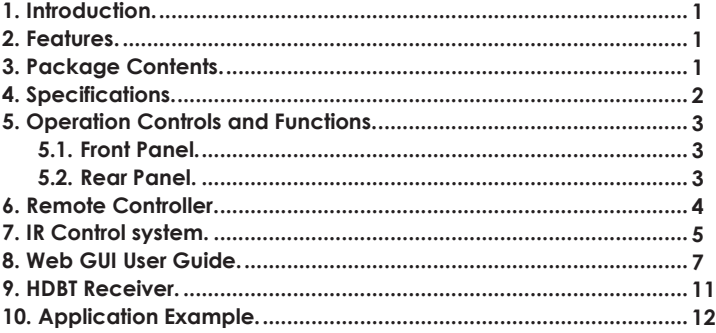

# <span id="page-2-0"></span>**1. Introduction**

The HDBaseT™ 8x8 Matrix Switcher supports the transmission of video (up to 4K2K@60Hz YUV4:4:4, 8-bit, 18Gbps, HDCP 2.2) and multi-channel digital audio such as LPCM 7.1CH, Dolby TrueHD, Dolby Digital Plus and DTS-HD Master audio from 8 HDMI sources to 6 HDBaseT™ outputs and 2 independent HDMI outputs. The HDBaseT<sup>™</sup> outputs allow video, audio, and control transmission via a single Cat6/6a cable up to 230ft/70m. The matrix can be controlled via the front panel button, IR remote control, RS-232,TCP/IP, or Web GUI.

### <span id="page-2-1"></span>**2. Features**

☆ HDMI 2.0b, HDCP 2.2, and HDCP 1.4 compliant

- ☆ Up to 4K2K@60Hz (4:4:4) on all HDMI and HDBaseT ports
- ☆ Supports pass-through audio up to 7.1 channels of High-Definition audio (LPCM, Dolby TrueHD, and DTS-HD Master Audio)
- ☆ Digital and analog audio extractor from any one of the outputs (Configurable)
- ☆ HDR and smart EDID management supported
- ☆ 24V PoC on all HDBaseT ports
- ☆ Control is via on-panel Button, IR, RS-232, LAN, and Web UI
- ☆ 1U rack mounted design size

### <span id="page-2-2"></span>**3. Package Contents**

- ① 1x HDBaseT™ 8×8 Matrix Switcher
- ② 6x HDBT Receivers
- ③ 1x IR Remote Control (Matrix)
- ④ 1x RS-232 serial cable
- ⑤ 7x Phoenix connectors
- ⑥ 1x 100~240V AC 50/60Hz Power Cable
- ⑦ 16x Wideband IR receiver cables
- ⑧ 15x Wideband IR blaster cables
- ⑨ 12x Mounting Ears (Receiver)
- ⑩ 2x Mounting Ears (Matrix)
- 11x User Manual

# <span id="page-3-0"></span>**4. Specifications**

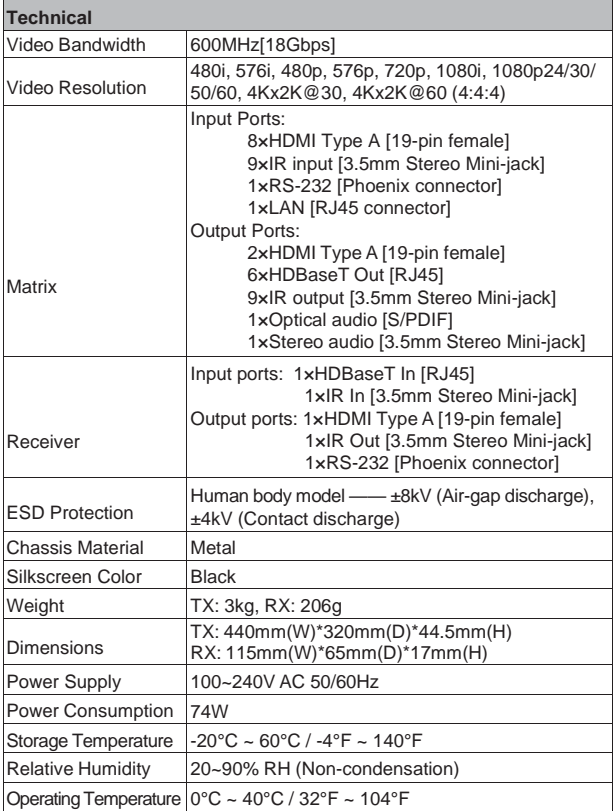

# <span id="page-4-0"></span>**5. Operation Controls and Functions**

#### <span id="page-4-1"></span>**5.1 Front panel**

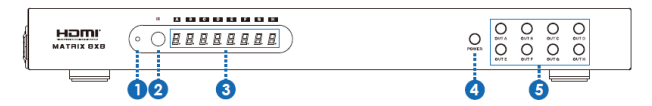

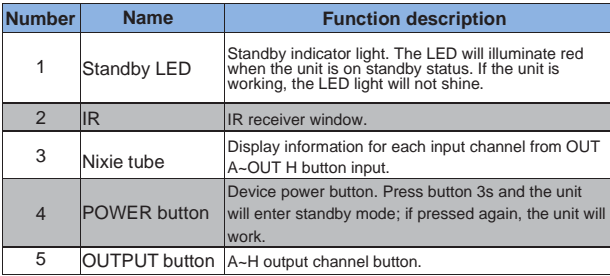

#### <span id="page-4-2"></span>**5.2 Rear panel**

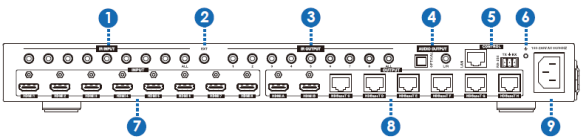

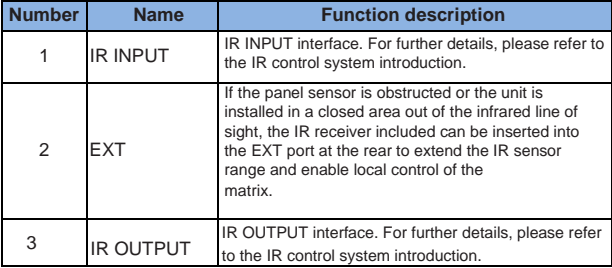

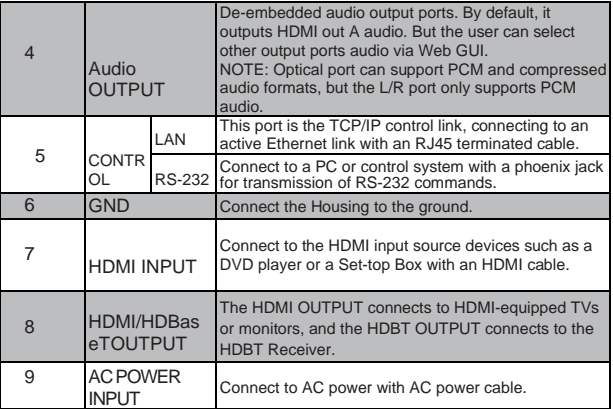

## **6. Remote control**

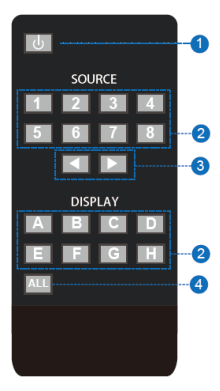

① Press the key to open the power of the matrix or set it to standby mode.

② Press the DISPLAY A, B, C, D, E, F, G, or H button to select output firstly, then corresponding press the

SOURCE 1, 2, 3, 4, 5, 6, 7, or 8 buttons to select the inputsource.

③ Press the DISPLAYA, B, C, D, E, F, G, or H button to select output first, then press the left or the right button to choose the last or the

nextinput source.

④ Press the'ALL'key to select all output first, then select only one input source. At this moment, The left and the right keys have no function.

### **7. IR Control system (IR Call-back of Matrix and Source Devices)**

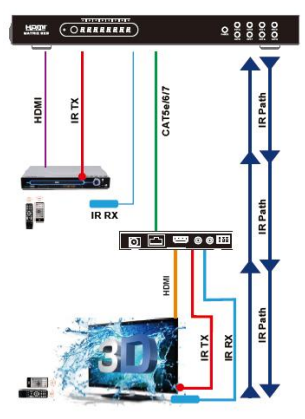

The matrix is not only a switcher and extender of multiple HDMI signals to multiple HDMI receivers located remotely, but it also passes IR control signals through the IR call-back systemto the matrix and HDMI sources for full, independent control of all connected inputs from output locations.

Two-way IR Call-back Between matrix, Sources,and Displays from Multiple Locations.

Avital feature of the matrix is discrete IR control of the matrix, sources, and displays from anylocation – so inputs at the matrix end can becontrolled at a display location, and displays can be controlled at the matrix location. Thisis accomplished by placing a series of IR

Emitters on devices to control IR Receivers at all locations you wish to control from enable the IR signal to travel both ways via the single Cat5e/ 6/7 cable.

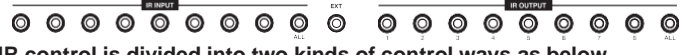

**IR control is divided into two kinds of control ways as below.**

Insert the 3.5mm IR receiver cable into the IR INPUT ports at the rear of the matrix. At the same time, insert the 3.5mm IR blaster cable into the IR **OUTPUT** 

ports at the back of the matrix. At the display, the user connects the HDBT Receiverdevice at the matrix HDBaseT ports. Afterward, insert the 3.5mm IR receiver cable and IR blaster cable into the HDBT Receiver device.

① At Matrix end: When the user controls the output device by remote control.The matrix IR INPUT and the HDBT IR output match. The way of IR control

is following a video switch to change. The HDMI input source is switched to the HDBT receiver output, and the IR control will switch to the following output and select the corresponding input source.

*Attention: The matrix has two location HDMI outputs. If the HDMI input source is switched to the two location HDMI outputs, the IR control will have no function.*

② At display end: The matrix has two location HDMI outputs and six HDBT outputs. The location HDMI output has no IR control function. The six HDBT outputs connect to the HDBT receiver. The HDBT IR INPUT and the matrix IR OUPTU match. The way of IR control is following a video switch to change.The mean is that the output selects the corresponding input source, and the IR control will switch to the following output and selects the connectedinput source.

#### **IR BLASTER (TX)**

To control the source: Plug the IR Blaster into the IR OUT port of the transmitter unit;place the blaster in front of the IR eye of the source. To control the display: Plug the IR Blaster into the IR OUT port of the receiver unit; placete blaster in front of the IR eye of the display.

#### **IR RECEIVER (RX)**

To control the source: Plug IR Receiver into the IR IN port of the receiver unit; placet receiver at or near the display.

To control the display: Plug IR Receiver into IR IN port of transmitter unit; place receiver in the position where it can receive remote signals.

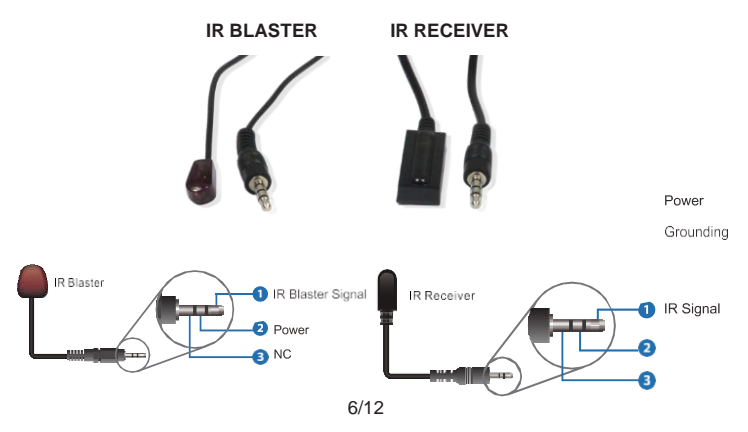

## <span id="page-8-0"></span>**8. Web GUI User Guide**

The Matrix can be controlled via Web GUI through LAN port. You must know the current Matrix IP address. The static IP address is 192.168.1.100. You can connect PC Web GUI through a dynamic IP address. You can get the IP address in this unit via the PC Controller. Firstly, open Matrix PC Controller softwareon the following page:

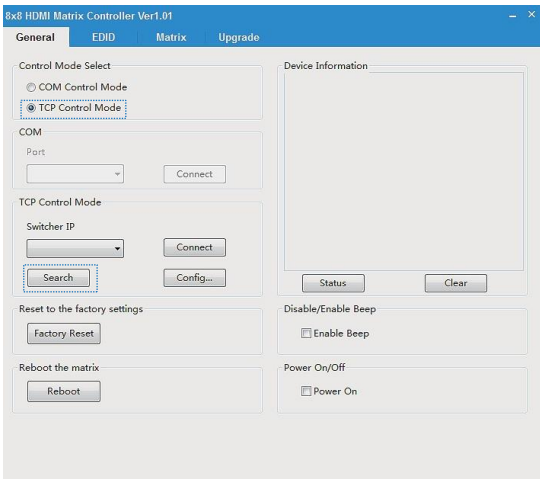

Then select the "TCP Control Mode" port, and click the "Search" button. At this moment, you can get current IP address. You can set the IP address to your PC/laptop/mobile Internet Explorer and click "Search" to enter the Web GUI page. The Web GUI likes below:

#### **General page**

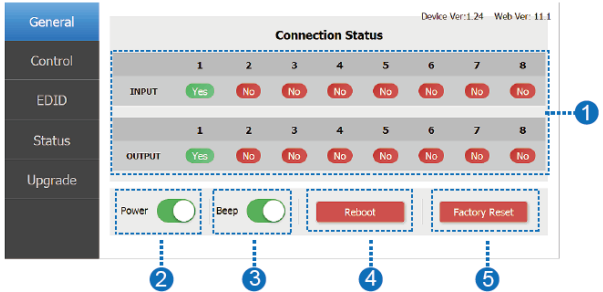

① Display currently the Matrix input and output port status. The "yes" has a connected input or output source, and the "no" represents no connection.

② Power switch. The Matrix will work when opening this switch; otherwise, theMatrix will stand by.

③ Beep switch. Open this switch, and press the Matrix on-panel button willhave a voice. Close this switch; it will mute.

- ④ Click this button will reboot the device.
- ⑤ Click this button will set it to factory reset.

#### **Control page**

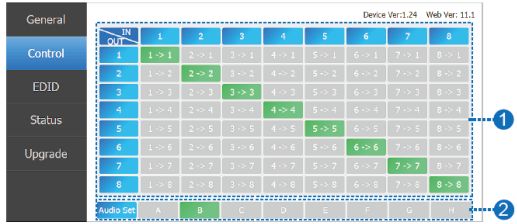

- ① Select the input source to the output port.
- ② Select the output port audio.

#### **EDID page**

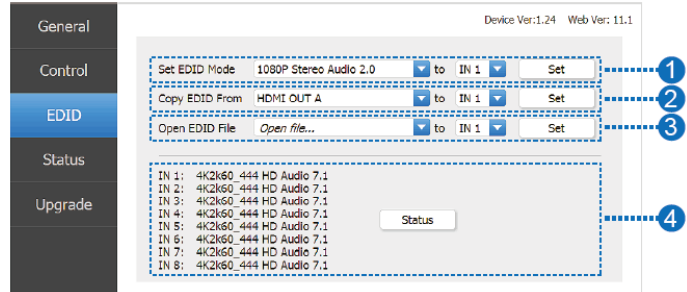

① Set EDID mode to the input source, then click the "Set" button.

② Copy EDID from the HDMI output port to the input source, then click the "Set" button.

③ Open the EDID file to the input source, then click the "Set" button.

④ Click the "Refresh" button to refresh the current EDID mode. It will display the currently input source EDID mode status.

#### **Status page**

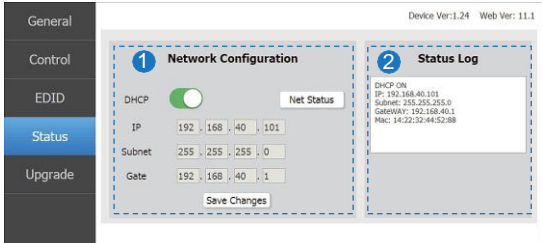

① Network Configuration

◆ In DHCP open status:

HDCP switch: Obtain the network configuration information, including IP address, Subnet, Gate. Then click the "Save Changes" button to save the DHCPstatus.

◆ In DHCP close status:

HDCP switch: If the DHCP switch has been closed, the user can set IP, Subnet , and Gate address. At this moment, click the "Save Change" button to save current status information. (Attention: If the user has set the IP address, click the "Save Change" button. At this moment, the user needs to set the IP addressagain to your PC/laptop/mobile Internet Explorer and click "Search" to enterte Veb GUI page.) Net Status button: Click this button will refresh the current network configuration information to display in Status Log. In this unit, the Mac address can check only; you cannot set it.

② Display the network configuration information.

#### Device Ver:1.24 Web Ver: 11.1 General **Upgrade** Control o Open Upgrade File Open file... Upgrade EDID Status Upgrade

#### **Upgrade page**

① Open the upgrade file to upgrade.

# <span id="page-12-0"></span>**9. HDBT Receiver**

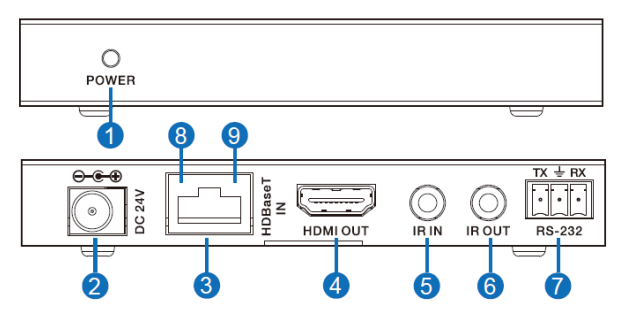

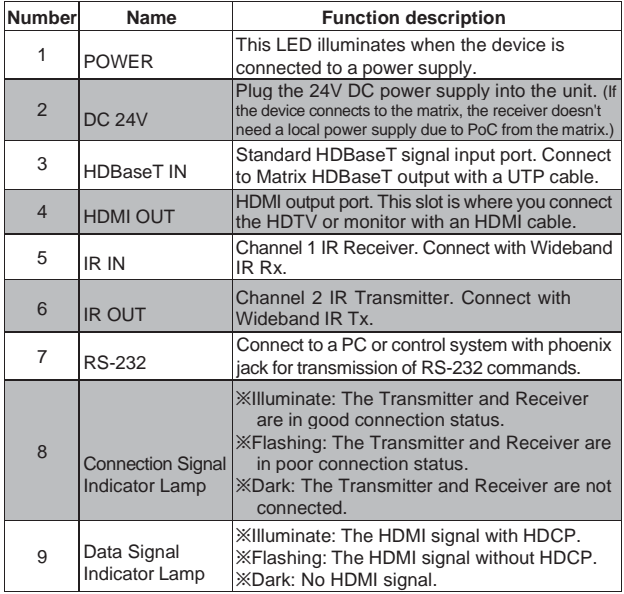

# <span id="page-13-0"></span>**10. Application Example**

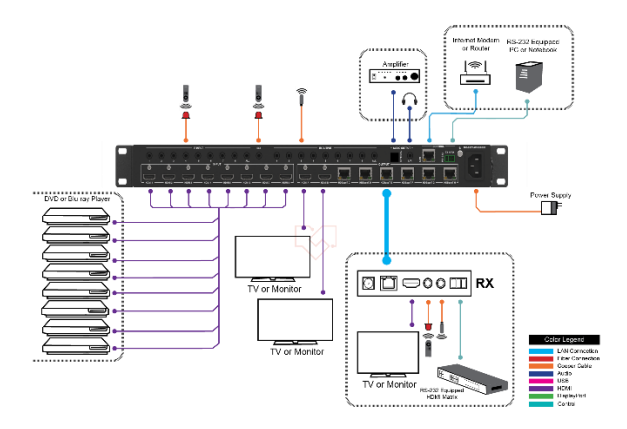